## UNDERSTANDING THE CSS DASHBOARD

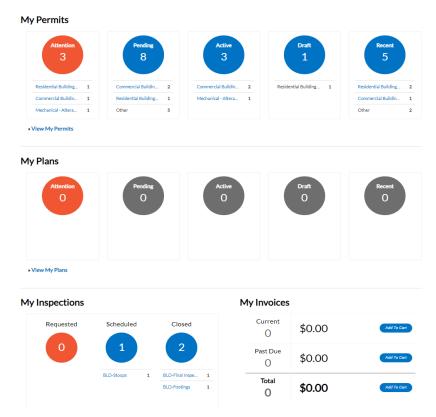

CSS provides the ability for users to see a visual representation of accumulated data on the dashboard. Users can see data for permits, plans, inspections, and invoices. Users can click on the Draft circles to access saved drafts; users can also add unpaid invoices directly to the shopping cart. The dashboard displays data that is relative to the logged in user.

Follow the steps below to use the dashboard:

- 1. Click **Draft** in the **Permits** or **Plans** section to view saved Permit or Plan application drafts.
- Click the appropriate status circle in the **Permits** section to view a list of the corresponding Permits. Beneath each status circle is a breakdown of the Permit Types. Click **View Full List** to view all Permits.
- Click the appropriate status circle in the Plans section to view a list of the corresponding Plans. Beneath each status circle is a breakdown of the Plan Types. Click View Full List to view all Plans.

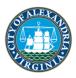

Need Assistance? APEX Help Line: 703.746.4200

- 4. Click the appropriate status circle in the **Inspections** section to view a list of the corresponding Inspections. Beneath each status circle is a breakdown of the Inspection Types. Click View Full List to view all Inspections.
- 5. Click Add to Cart next to Current, Past Due, or Total in the Invoices section to add the corresponding Invoices to the Shopping Cart. Click View Full List to view all Invoices.

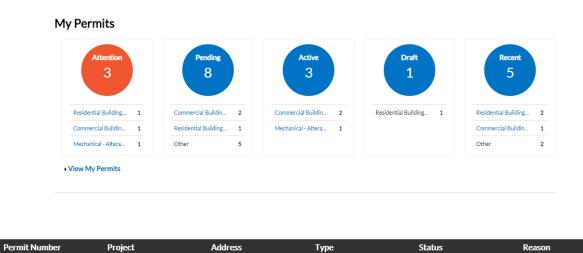

## PERMITS

Project

| 1. | Attention: By clicking on the Attention status circle from the Dashboard, you will be |
|----|---------------------------------------------------------------------------------------|
|    | given a list of all Permit Numbers that have been applied for that have a status of   |
|    | Attention, Project name, Address attached to the Permit, Type, Status and the Reason  |
|    | that the Permit needs the customer's attention.                                       |

Туре

Status

Reason

- 2. Pending: By clicking on the Pending status circle from the Dashboard, you will be given the list of all permit numbers that have been applied for that have a status of Pending, Project name, Address attached to the Permit, Type, Status and Reason.
- 3. Active: By clicking on the Active status circle from the Dashboard, you will be given the list of all permit numbers that have been applied for that have a status of Active, Project name, Address attached to the Permit, Type, Status and Reason.
- 4. Draft: By clicking on the Draft status circle from the Dashboard, you will be given the list of all Permits and Plans that have been saved, but not submitted for review. These drafts may be incomplete and action may resume at any point in time. They may also be deleted from this screen if they are no longer needed.

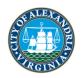

| My Drafts                         |                                    |                        |               |
|-----------------------------------|------------------------------------|------------------------|---------------|
| Module Permit •                   |                                    |                        | Sort Module • |
| Module                            | Туре                               | Last Update            | Action        |
| Permit                            | Residential Building - Alterations | 04/22/2020 09:56:40 PM | Resume Delete |
| Results per page 10 • 1-1 of 1 << | < 1 > >>                           |                        |               |

5. **Recent:** By clicking on the **Recent** status circle from the **Dashboard**, you will be given the list of all Permit Numbers that have been applied for that have a status of Recent, Project name, Address attached to the Permit, Type, Status and Reason.

| My Permits     |                    | Search for pe | rmit number, project, or address |
|----------------|--------------------|---------------|----------------------------------|
|                |                    |               | Exact Match                      |
| Display Recent | v Select Case Type | Export        | Sort Permit Number •             |

**Display**: This dropdown box allows the customer a way to organize and select one **Status** to view.

**Sort:** This dropdown box allows the customer a way to sort by **Permit Number, Project or Address**.

**Search Box:** This box allows the customer a way to search by **Permit Number, Project name, or Address** by typing in the information in the box and clicking on the magnifying glass icon.

**PLANS** 

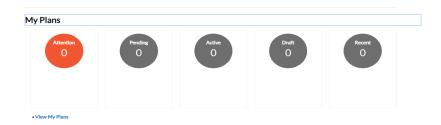

 Attention: By clicking on the Attention status circle from the Dashboard, you will be given a list of all Plan numbers that have been applied for that have a status of Attention, Project name, Address attached to the Plan, Type, Status and the Reason that the Plan needs the customer's attention.

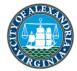

- 2. **Pending:** By clicking on the **Pending** status circle from the **Dashboard**, you will be given the list of all Plan Numbers that have been applied for that have a status of Pending, Project name, Address attached to the Plan, Type, Status and Reason.
- 3. Active: By clicking on the Active status circle from the Dashboard, you will be given the list of all plan numbers that have been applied for that have a status of Active, Project name, Address attached to the Plan, Type, Status and Reason.
- 4. **Draft:** By clicking on the **Draft** status circle from the **Dashboard**, you will be given the list of all Permits and Plans that have been saved, but not submitted for review. These drafts may be incomplete and action may resume at any point in time. They may also be deleted from this screen if they are no longer needed.
- 5. Recent: By clicking on the Recent status circle from the Dashboard, you will be given the list of all Plan Numbers that have been applied for that have a status of Recent, Project name, Address attached to the Plan, Type, Status and Reason.

## INSPECTIONS

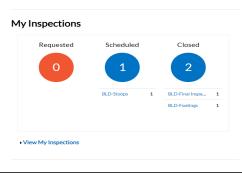

|             |         |                 |                   | Requested | Scheduled |
|-------------|---------|-----------------|-------------------|-----------|-----------|
| Case Number | Address | Inspection Type | Inspection Status | Date      | Date      |
|             |         |                 |                   |           |           |

- 1. **Requested:** By clicking on the **Requested** status circle from the **Dashboard**, you will be given a list of all Inspection Case Numbers that have a status of Requested, Address attached to the Inspection, Inspection Type and Requested Date.
- 2. **Scheduled:** By clicking on the **Scheduled** status circle from the **Dashboard**, you will be given a list of all Inspection Case Numbers that have a status of Scheduled, Address attached to the Inspection, Inspection Type, Requested Date and Scheduled Date.
- 3. **Closed:** By clicking on the **Closed** status circle from the **Dashboard**, you will be given a list of all Inspection Case Numbers that have a status of Closed, Address attached to the Inspection, Inspection Type, Requested Date and Scheduled Date.

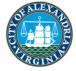

INVOICES

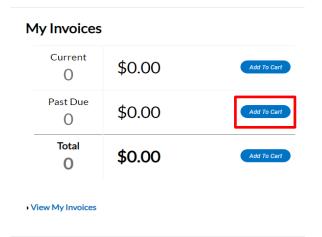

CSS users are able to access invoices that are paid, voided, or unpaid. Invoices are accessible from the **Dashboard** and the menu system and can be added to the electronic shopping cart. CSS's integrated electronic shopping cart allows customers to view, add, pay, or remove invoices, and displays single or multiple cases associated with each invoice.

| Shopping Cart                              |         |                                         |                                          |                           |
|--------------------------------------------|---------|-----------------------------------------|------------------------------------------|---------------------------|
|                                            |         |                                         |                                          | Total \$8.25<br>Check Out |
| Invoice: INV-0000008<br>Due Date: 04/06/16 |         | Description: N<br>Billing T<br>Contact: | NONE<br>Fyler Technologies (Demo, Tyler) | \$1.65                    |
| Case Number                                | Project | Case Address                            | Amount Due                               | Remove                    |
| BLDR-000017-2010                           | 5       |                                         | \$1.65                                   |                           |

- 1. Current: By clicking on the Add To Cart oval to the right of Current invoices, the customer will be able to access the Shopping Cart screen where all current invoices are listed. The customer may access the Invoice by clicking on the Invoice Number or they may access the Case by clicking on the Case Number. To remove an Invoice from the Shopping Cart, the customer may click Remove to the right of the invoice. To checkout, click on the Check Out oval to the right of the screen. This will take you to a payment screen to complete the payment for the invoice(s).
- 2. Past Due: By clicking on the Add To Cart oval to the right of Past Due invoices, the customer will be able to access the Shopping Cart screen where all past due invoices are listed. The customer may access the Invoice by clicking on the Invoice Number or they may access the Case by clicking on the Case Number. To remove an Invoice from the

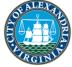

Shopping Cart, the customer may click Remove to the right of the invoice. To checkout, click on the Check Out oval to the right of the screen. This will take you to a payment screen to complete the payment for the invoice(s).

**3.** Total: By clicking on the Add To Cart oval to the right of Total invoices, the customer will be able to access the Shopping Cart screen where all invoices are listed. The customer may access the Invoice by clicking on the Invoice Number or they may access the Case by clicking on the Case Number. To remove an Invoice from the Shopping Cart, the customer may click Remove to the right of the invoice. To checkout, click on the Check Out oval to the right of the screen. This will take you to a payment screen to complete the payment for the invoice(s).

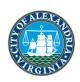